# **Setting up the printer in Linux**

The following instruction were tested using Ubuntu 20.04 LTS. They should work for all distributions using either the deb or rpm package format. Others might need some workaround<sup>1</sup>.

#### **1 Prerequisites**

Make sure that you have cups and the sam[b](#page-0-0)a-backend installed. The command to be used depends on your distribution and your distributions package manager, e.g. on Debian and some of its derivatives including Ubuntu:

\$ sudo apt install cups cups-client \$ sudo apt install smbclient

On rpm-based distributions use instead:

\$ sudo yum install cups cups-client \$ sudo yum install samba-client

#### **2 Installing the driver**

Download the "Driver Install Tool" from Brother<sup>2</sup> and execute it by following the directions on the website. When asked:

- The model name is MFC-L6800DW.
- Do not specify a device URI.

```
$ cd ~/Downloads
```

```
$ gunzip linux-brprinter-installer*.gz
$ sudo bash linux-brprinter-installer-2.2.3-1
Input model name ->MFC-L6800DW
You are going to install following packages.
   mfcl6800dwlpr-3.5.1-1.i386.deb
   mfcl6800dwcupswrapper-3.5.1-1.i386.deb
   brscan4-0.4.10-1.amd64.deb
   brscan-skey-0.3.1-2.amd64.deb
OK? [y/N] \rightarrowY
```
...

Will you specify the Device URI?  $[Y/n]$  ->N

 $^{\rm l}$ https://wiki.archlinux.org/title/Packaging\_Brother\_printer\_drivers

<span id="page-0-0"></span> $2$ https://support.brother.com/g/b/downloadtop.aspx?c=gb&lang=en&prod= mfcl6800dw\_eu

# **3 Setting the URI and Credentials**

You now have to set the connection URI of the printer to  $\texttt{smb}$  ://<room number>:<printer PIN>@drucker.kullenhof.de/wohnheimsdrucker in your local cups client http://localhost:631. You can find your printer PIN at https://my.kullenhof.de/me. Each step is detailed below:

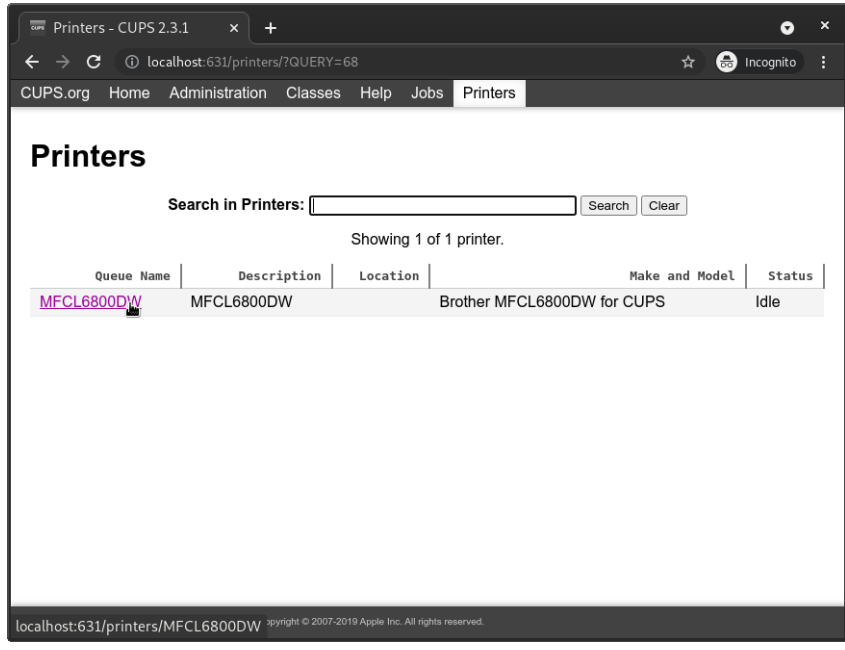

1: Open the cupsclient, http://localhost:631/printers, in a browser and click on the just added printer.

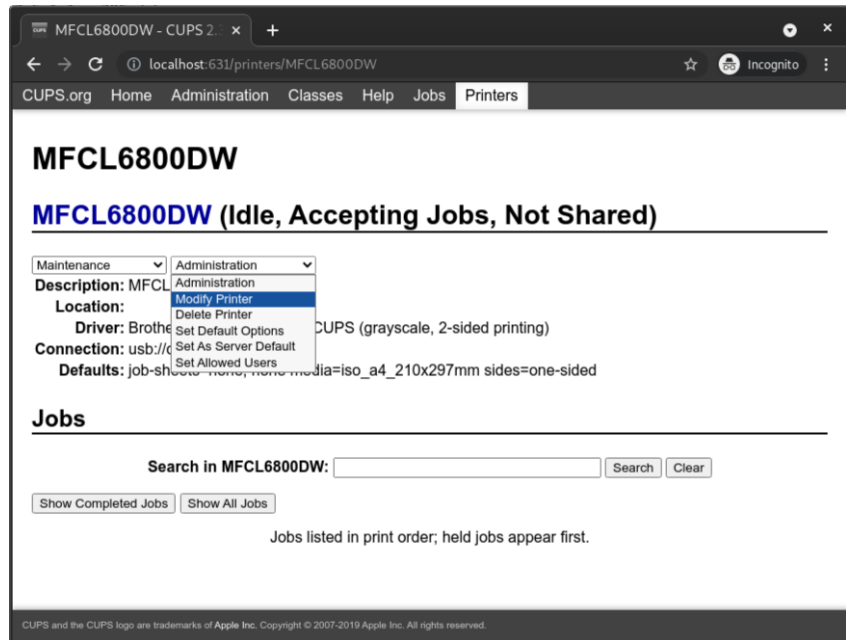

2: Go to Maintenance->Modify Printer

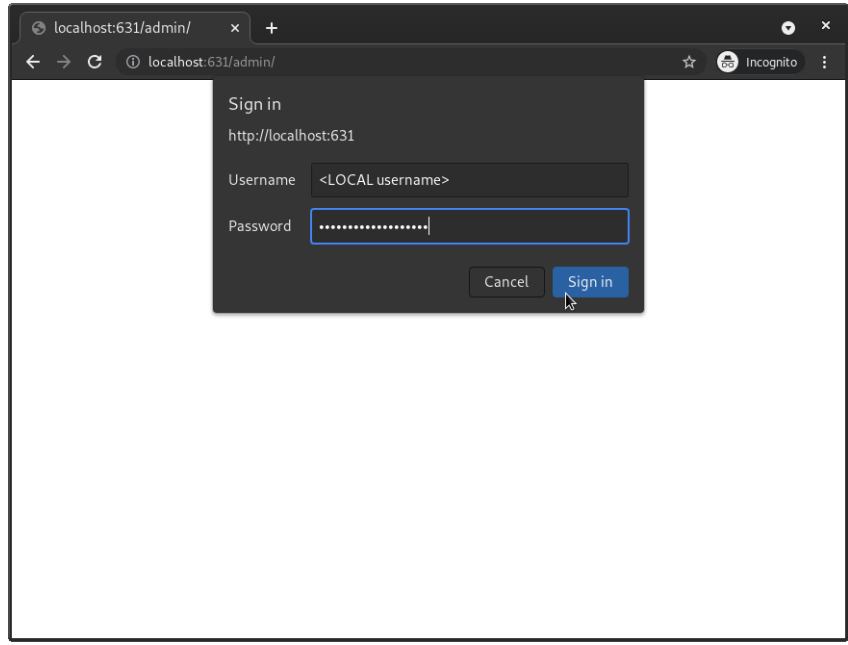

3: Sign in using your local credentials for your device

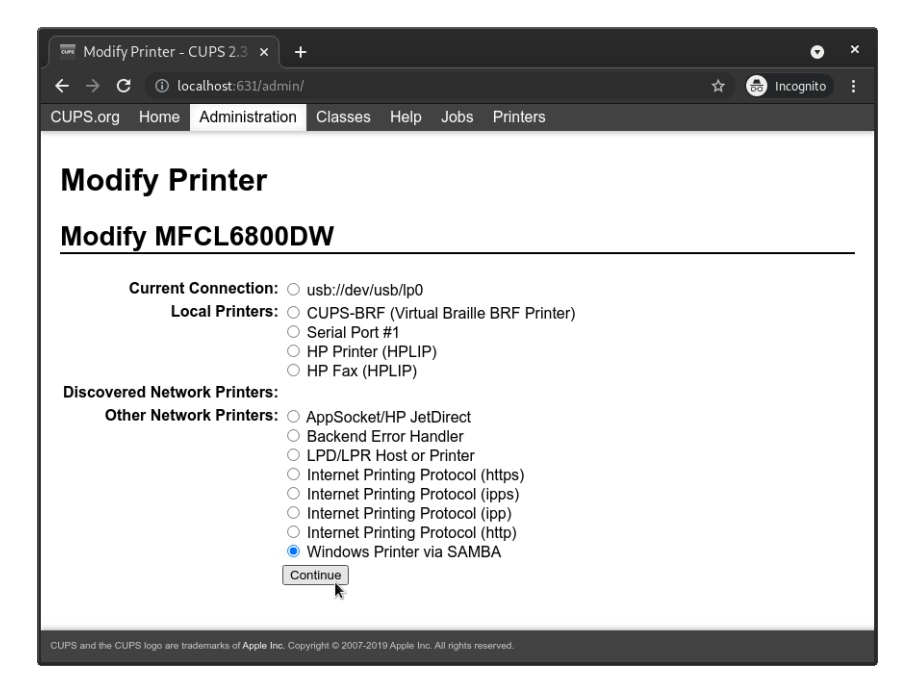

4: Choose Windows Printer via SAMBA and continue.

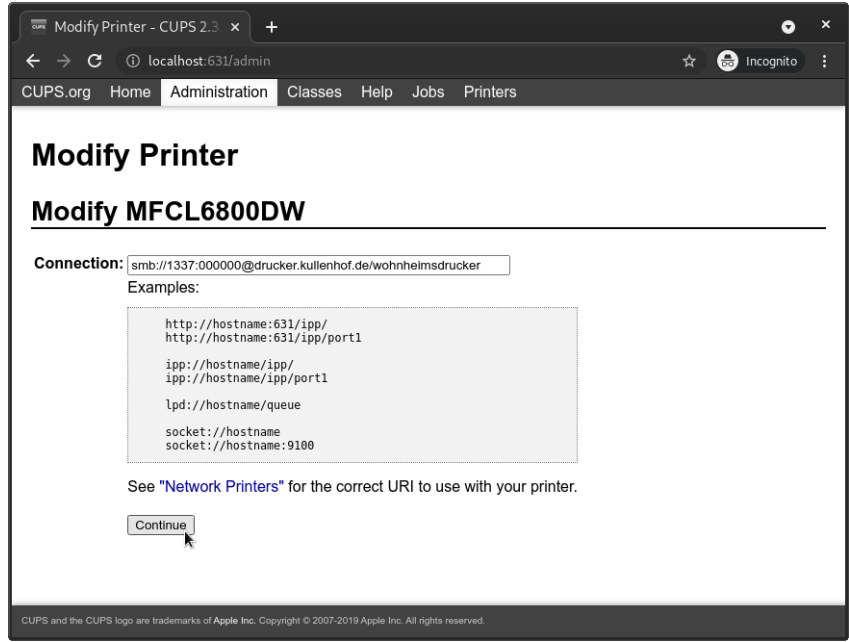

5: Enter smb://<room number>:<printer

PIN>@drucker.kullenhof.de/wohnheimsdrucker (substituting your room number and printer PIN without any angle brackets) and continue.

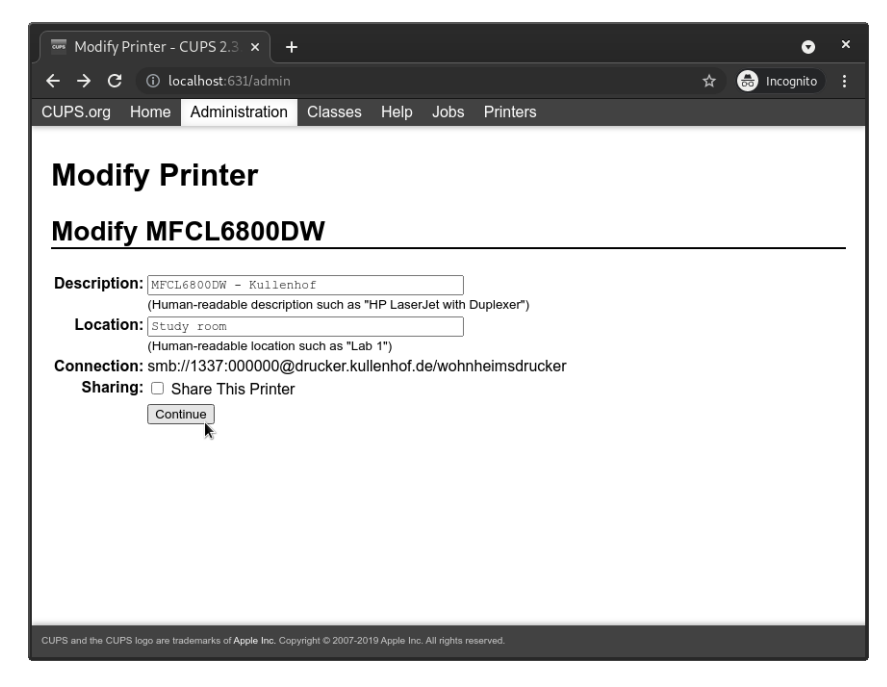

6: You can set a custom name for the printer (this can also be changed later). Then continue.

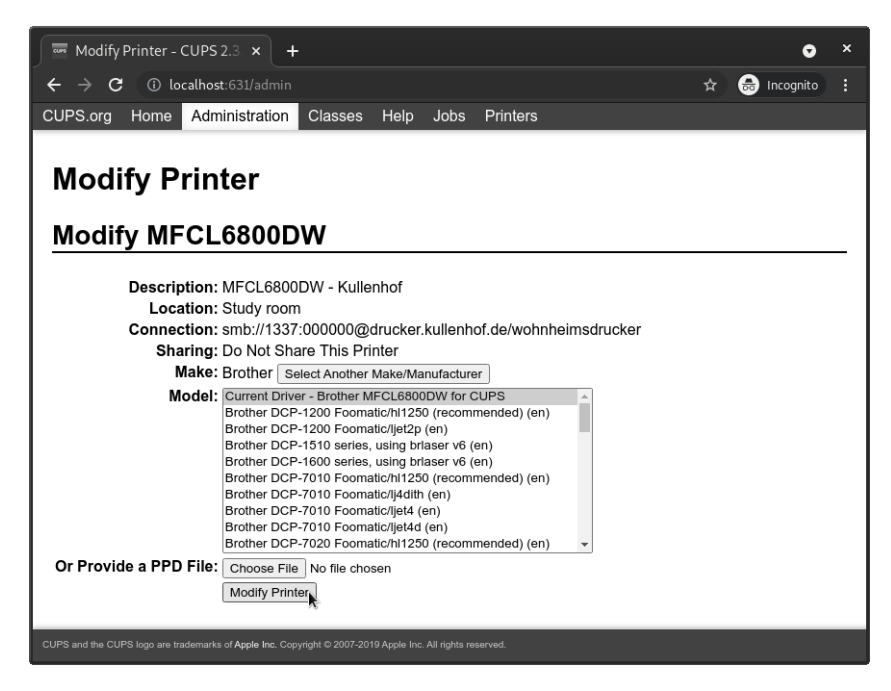

7: Review your changes and finish by clicking on Modify Printer.

You can now send documents to the printer. Further instructions for using the printer can be found on our website.

## **4 Troubleshooting**

## **4.1 I can not login on http://localhost:631**

Please make sure that your user is a member of the lpadmin group. If your user is not in the lpdamin group, you can add your user to this [group using the com](http://localhost:631)mand

\$ sudo usermod -aG lpadmin <username>